# Inventronics DALI Driver Programmer

# Manual Instruction

| 1 Foreword                                         | 3  |
|----------------------------------------------------|----|
| 1.1 Objective                                      | 3  |
| 1.2 Background                                     | 3  |
| 1.3 Definition                                     | 3  |
| 2. Software Overview                               | 3  |
| 2.1 Objective                                      | 3  |
| 2.2 Function                                       | 3  |
| 3. Operating Environment                           | 4  |
| 3.1 Hardware                                       | 4  |
| 3.2 Software                                       | 4  |
| 4. Instruction                                     | 4  |
| 4.1 Software Installation                          | 4  |
| 4.1.1 Install USB Driver and Serial Port Driver    | 4  |
| 4.1.2 Software Installation                        | 6  |
| 4.2 Open Software                                  | 9  |
| 5. Start-up Interface                              | 9  |
| 5.1 Start-up Interface                             | 9  |
| 6. Operation Example                               | 10 |
| 6.1 Software Online Update                         | 10 |
| 6.2 Language Change                                | 11 |
| 6.3 COM Port Setting                               | 11 |
| 6.4 Read/Save Configuration                        | 12 |
| 6.5 Choose Serial and Model Number of Driver       |    |
| 6.6 Driver Working Area Curve                      | 14 |
| 6.7 Drive current setting                          | 14 |
| 6.8 Choose Dimming Method                          | 15 |
| 6.9 DALI dimming                                   | 16 |
| 6.10 AC dimming                                    | 17 |
| 6.11 Timing dimming mode setting                   | 18 |
| 6.12 Timer Dimming Curve Setting                   | 19 |
| 6.13 Self-Adapt-Midnight Timer Setting             | 21 |
| 6.14 Self-Adapt-Percentage Timer Dimming Mode      | 23 |
| 6.15 OLC Curve Setting                             | 25 |
| 6.16 External temperature protection Settings(OTP) | 26 |
| 6.17 Internal temperature protection Settings(OTP) | 27 |
| 6.18 Summary page display                          |    |
| 6.19 Offline Mode                                  | 28 |
| 6.20 Read/Write to Driver/Programmer               |    |
| 6.21 Help                                          | 32 |
| 6.22 DALI Testing Command                          | 33 |

| 6.23 | Error | · Code | 34 |  |
|------|-------|--------|----|--|
|------|-------|--------|----|--|

# 1 Foreword

### 1.1 Objective

This document is the manual instruction for the programming software of Inventronics' DALI drivers, helping customer acknowledge the functions and methods of the software.

### 1.2 Background

Inventronics DALI drivers are based on the current constant power programmable drivers and add DALI dimming function. Applying to DALI protocol, it is able to consist maximum 64 addresses into a system with single lamp, group or broadcast mode, making turning on/off, screen and dimming etc. digital control.

### 1.3 Definition

DALI: (Digital Addressable Lighting Interface)数字可寻址照明接口

Please refer to DALI website: <a href="http://www.dali-ag.org">http://www.dali-ag.org</a>

DALI Driver:

Exx-xxxSxxxBx: Outdoor Constant Power DALI Driver LUD-xxxSxxxBx: Indoor Constant Power DALI Driver

### 2. Software Overview

### 2.1 Objective

Help customer aware of the installation and application method of the programming software.

### 2.2 Function

**Function Description** 

- 1. Choose Product and Start-up
- 2. Online Software Update
- 3. Language Change , such as Chinese . English and Turkish
- 4. Help documentation
- 5. Self-adaptive Programming Offline Mode
- 6. Read/Save Configuration

- 7. Set Series/Model Number
- 8. Constant Power Working Curve
- 9. Set the Maximum Output Current
- 10. Set Dimming Method (DALI, AC Dimming, Timer)
- 11. Set Timer Dimming Curve
- 12. Set OLC Curve
- 13. Set OTP Parameters
- 14. Matching Verification of Series and Model Number
- 15. Write/Read Configuration of Driver
- 16. Write/Read Configuration of Driver (Offline Mode)
- 17. DALI Testing Command
- 18. Add error code on programming result on title

# 3. Operating Environment

### 3.1 Hardware

1Ghz above Processor (32 bits) 512Mb above RAM 20GB above available hard-disk space Mouse and Keyboard

### 3.2 Software

Operation system is WindowsXP or Windows7, with Microsoft.NET Framework 4.0 environment or higher version.

# 4. Instruction

### 4.1 Software Installation

### 4.1.1 Install USB Driver and Serial Port Driver

See in Figure 4.1.1.1

- 1. Uncompress file USB\_MCom.rar
- 2. Launch USB MCom.exe
- 3. Enter installation interface, click Next, then click Finish

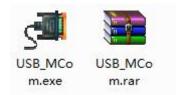

Figure 4.1.1.1 USB Driver Installation Package

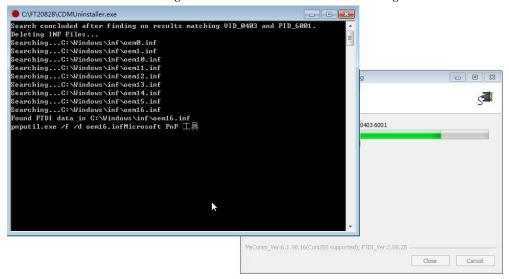

Figure 4.1.1.2

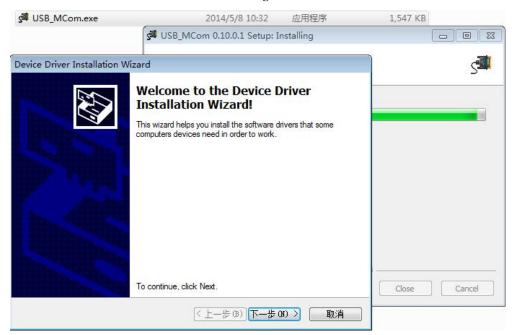

Figure 4.1.1.3

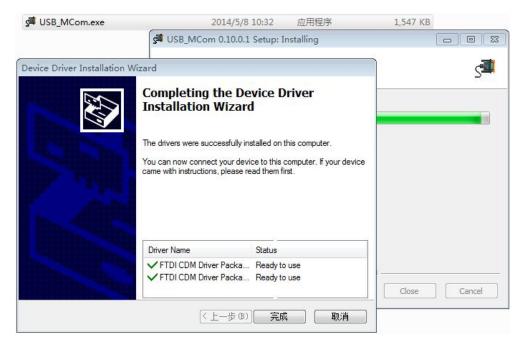

**Figure 4.1.1.4** 

### 4.1.2 Software Installation

- 1. Uncompress zip file Inventronics Multi Programmer Setup.zip
- 2. Double click and launch Inventronics Multi Programmer Setup.msi, seen in Figure 4.1.2.1
- 3. If no Microsoft.NET Framework 4.0 environment in the PC, then need to install Framework 4.0 first. Download link:
  - https://www.microsoft.com/zh-cn/download/details.aspx?id=17718
- 4. Click Next, shown in Figure 4.1.2.2. Choose installation path, shown in Figure 4.1.2.3. Click Next again, shown in Figure 4.1.2.4. Continue with Next to Figure 4.1.2.5 showing the installation process of the software. Then, click Close to finish the installation,

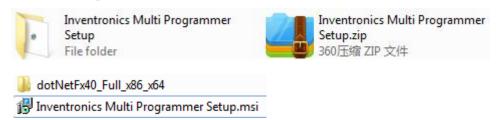

Figure 4.1.2.1 Inventronics Multi Programmer Setup Installation Package

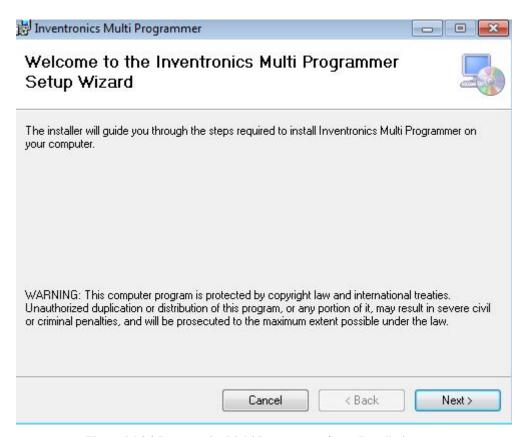

Figure 4.1.2.2 Inventronics Multi Programmer Setup Installation

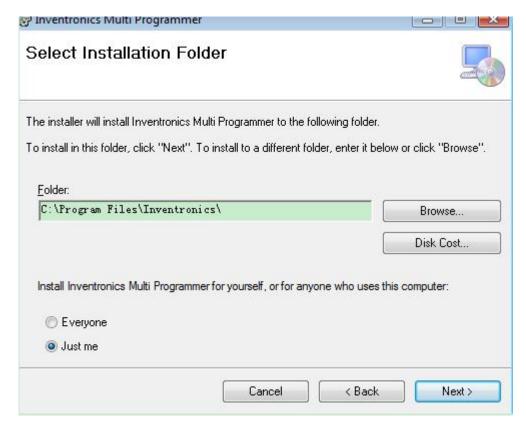

Figure 4.1.2.3 Inventronics Multi Programmer Setup Installation Path

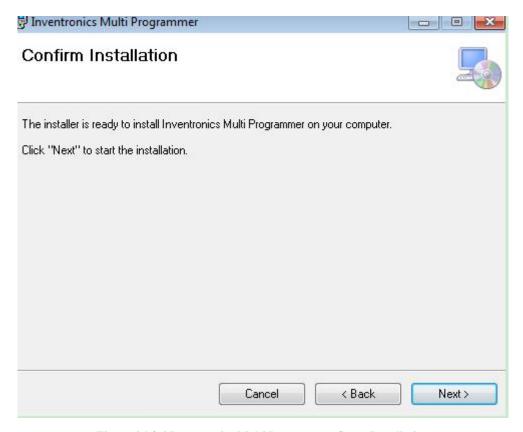

Figure 4.1.2.4 Inventronics Multi Programmer Setup Installation

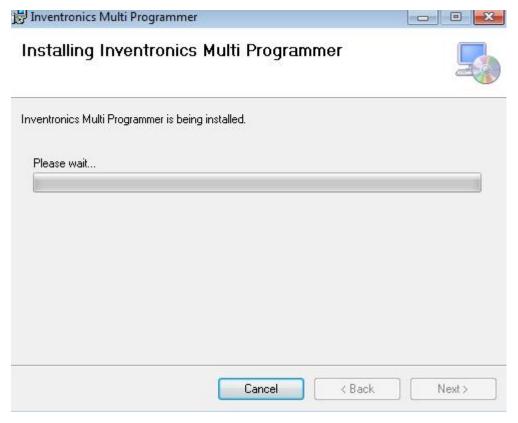

Figure 4.1.2.5 Inventronics Multi Programmer Setup Installation

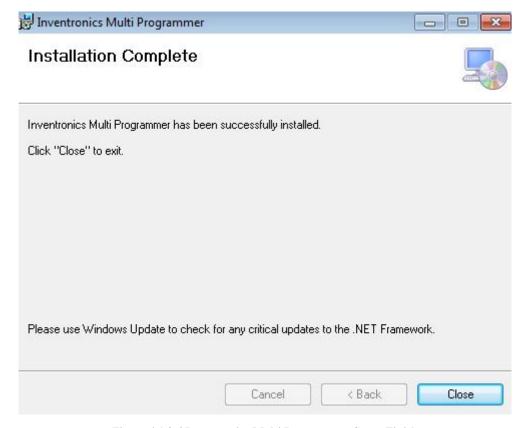

Figure 4.1.2.6 Inventronics Multi Programmer Setup Finish

### 4.2 Open Software

When installation is finished, a new folder 'Inventronics' is set in the start menu. 'Start' -> 'All Programs' -> Inventronics -> ProductInformation

Meanwhile, a shortcut icon (Inventronics Multi Programmer.exe) is created on the desktop. Both paths can open the software, shown in Figure 4.2.1.

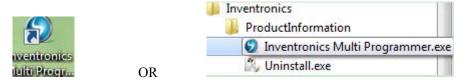

Figure 4.2.1 Software Launch Icon

# 5. Start-up Interface

### 5.1 Start-up Interface

Choose the product that is going to be programmed, including 0-10V dimming driver (Constant Power Driver), DALI driver (DALI Constant Power Programmer), Current Limiter

(0-xV Dimmer) and Combo dimmer (Programmable Timer Dimmer).

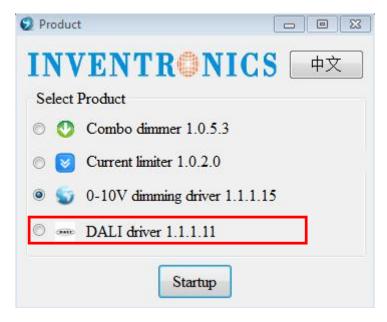

Figure 5.1.1 Software Interface

# 6. Operation Example

### 6.1 Software Online Update

When the computer is connected to Internet, there will be an update notification when a new version is released. See Figure 6.1.1.

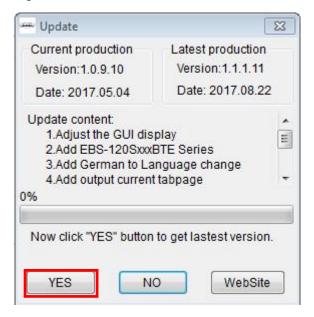

Figure 6.1.1 Update Interface

### 6.2 Language Change

Software default language is consisted with the language of PC. If computer language is Chinese, then the software interface is Chinese. If computer language is English, then the software is English. If computer language is Turkish, then the software is Turkish, If computer language is German, then the software is German.

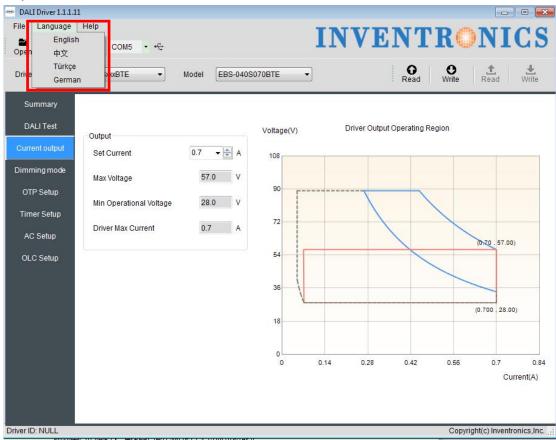

Figure 6.2.1

# 6.3 COM Port Setting

When the connection between the programmer and PC is ready, the corresponding COM port number COMx shows on the software. If multiple USB serial port is used for programming, please make sure the COM port number is right before read/write the driver.

If the corresponding COM port is not found, make sure the connection is right and click Com Port to refresh the serial and find the corresponding serial port.

Also, software will verify offline function when refresh the comport.

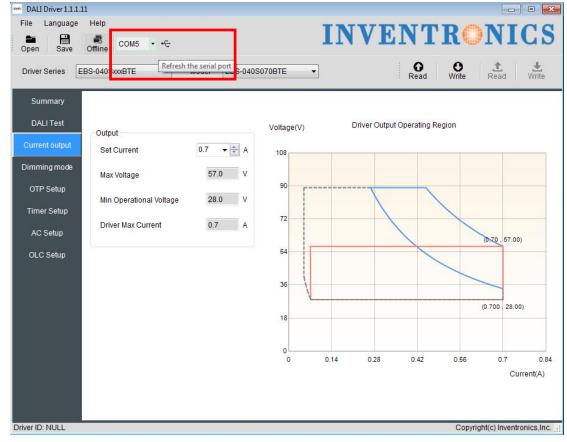

Figure 6.3.1

### 6.4 Read/Save Configuration

Save Configuration: save all the configurations (including serial number, model number, output mode, dimming method, OTP setting, dimming setting and OLC setting) on the software as Default.ini in PC for next time.

Read Configuration: choose Default.ini from PC and all the configurations will show on the software interface.

The file menu bar can also be used to read and save configuration files. See Figure 6.4.1

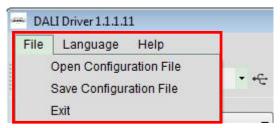

Figure 6.4.1

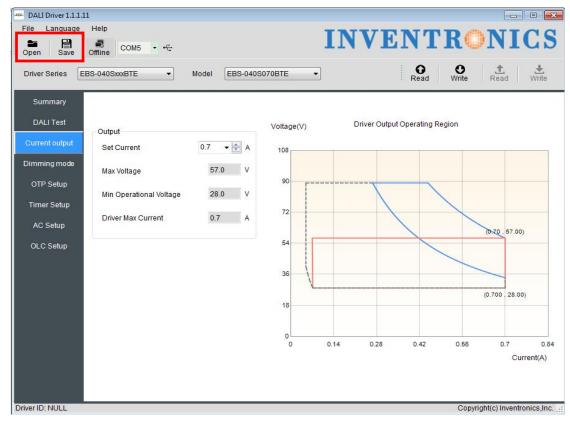

**Figure 6.4.2** 

### 6.5 Choose Serial and Model Number of Driver

Choose corresponding serial and model number through pull-down menu.

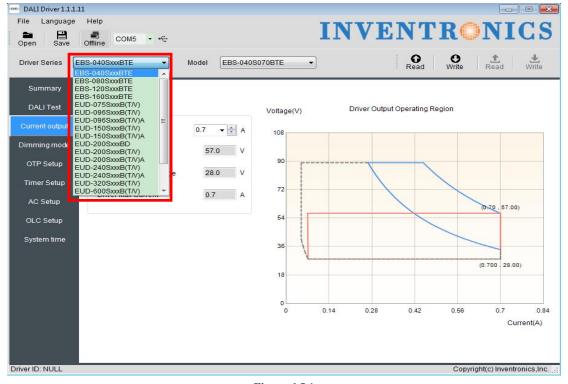

Figure 6.5.1

### 6.6 Driver Working Area Curve

Choose different serial number, the corresponding curve will show on the interface. The curve also changes along with the output current setting. Put cursor on the curve, the coordinate values display on the curve, like shown in Figure 6.6.1.

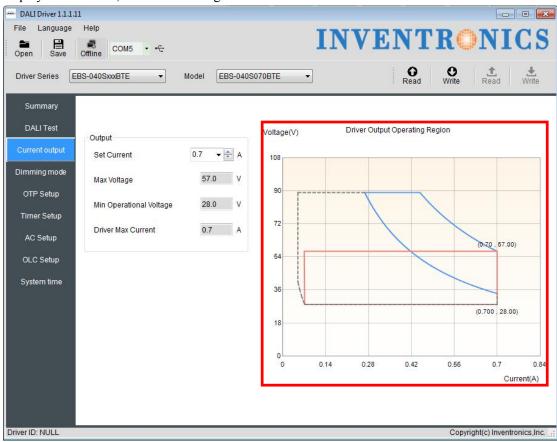

Figure 6.6.1

### 6.7 Drive current setting

Select the different series of drives in the "output current" page according to the set current value of the work area drawing, and display set current value, the maximum voltage value, the minimum recommended voltage value, the minimum operating voltage and the maximum current value, the mouse placed to the curve Point position, display coordinate point. As shown below.

Set the current value: select the corresponding current value in the set current drop-down menu; you can manually enter the correct current value, or press the up and down arrows to increase self-increment. The current setting step is 1% of the maximum current value. If it is not at 1%, it will automatically round the selected value.

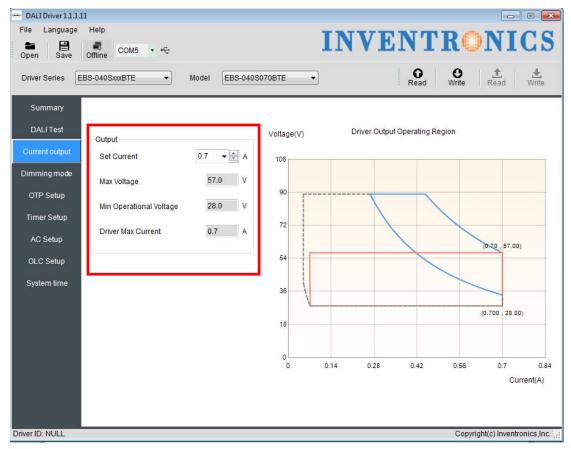

Figure 6.7.1

### 6.8 Choose Dimming Method

Select the page "Dimming settings" to select the dimming mode

There are 3 optional dimming methods:

- 1. DALI Dimming: only for DALI system
- 2. AC dimming: dimming through AC voltage, self-adapt to DALI.
- 3. Timer: three ways of timer dimming traditional timer, self-adapt-midnight and self-adapt-percentage, both time and dimming level are adjustable.

You can enable OLC

Enable OLC: check Enable OLC to enable the function. Reset time and read operation time are also possible. The default current is set to 80% and will gradually increase to 100% along with time.

Default setting is DALI dimming.

Note: Different series, only show the way it supports dimming.

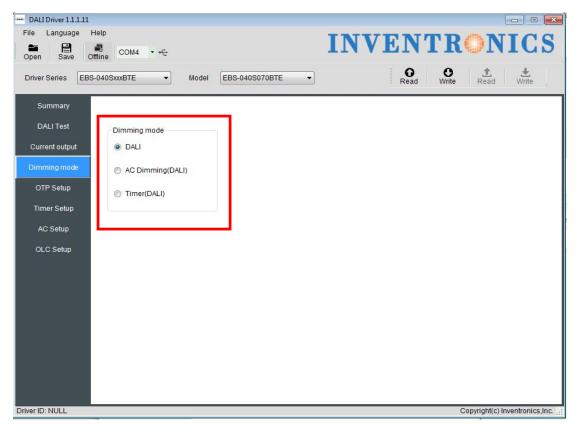

**Figure 6.8.1** 

# 6.9 DALI dimming

If select the DALI radio button in the Dimming Settings page, select the DALI mode as shown.

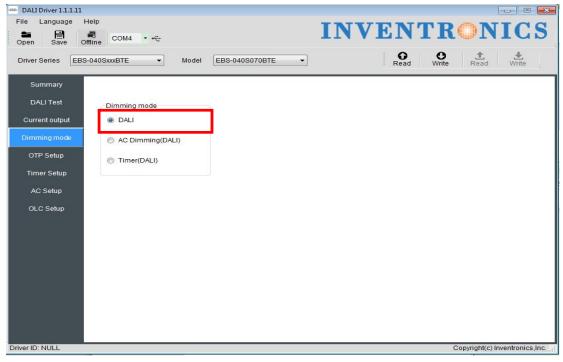

Figure 6.9.1

# 6.10 AC dimming

Select the "Dimming Settings" in the AC dimming radio box or enable the "AC Settings" page can open the AC dimming mode and set the parameters, as shown in Figure 6.10.1, 6.10.2. Click the "Default" button and the AC setting parameter will be restored to the factory settings.

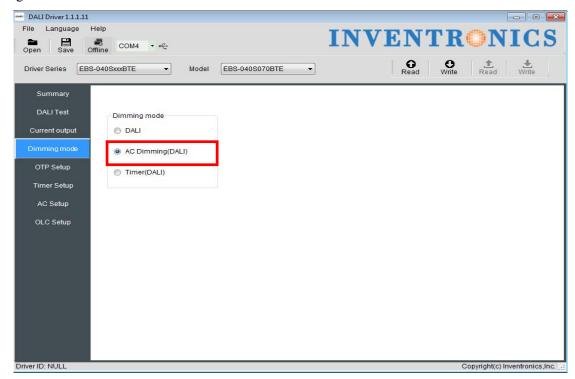

- DALI Driver 1.1.1.11 Language INVENTRONICS Offline COM4 Read Write \_ Read Driver Series EBS-040SxxxBTE EBS-040S070BTE Output level ▼ Enable Default Current output 90% AC Setting Dimming mode Start Voltage ▼ ♣ V (180~250v) OTP Setup 70% **→** ♦ (30~100%) Start Percent Timer Setup 60% ▼ 🖨 V (160~230v) Stop Voltage Stop Percent **→** 🖨 % (30~85%) OLC Setup 40% 20% 10% 190 Input Voltage(V rms) Driver ID: NULL Copyright(c) Inventronics,Inc.

**Figure 6.10.1** 

**Figure 6.10.2** 

# 6.11 Timing dimming mode setting

Turn on the timing mode by selecting Timing dimming in the Dimming Setup or by enabling the Enable check box on the Timing Settings page. As shown in Figure 6.11.1, 6.11.2, respectively.

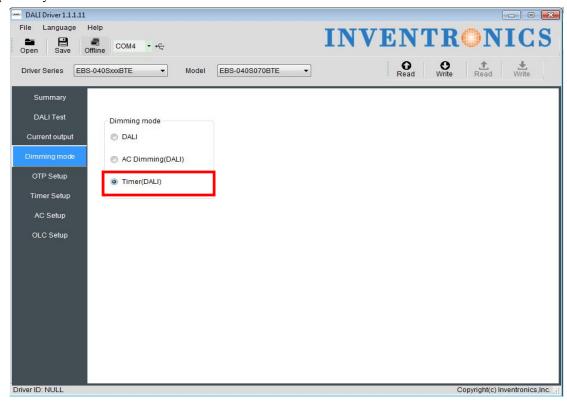

**Figure 6.11.1** 

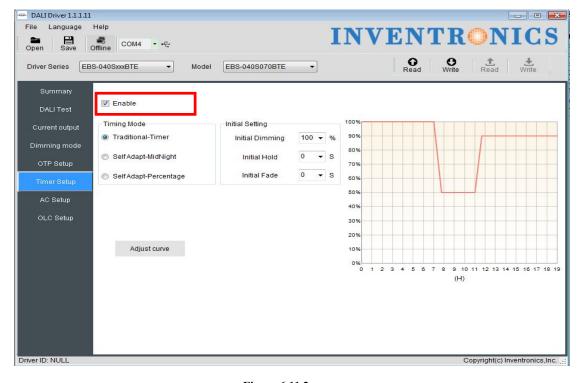

**Figure 6.11.2** 

### **6.12 Timer Dimming Curve Setting**

#### 6.12.1 Choose Timer Dimming

Complete 6.11 operation, select the timing mode

#### 6.12.2 Choose Timer Mode

Choose Traditional-Timer

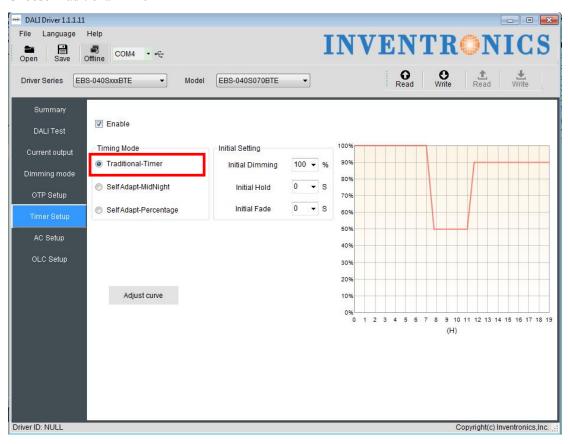

Figure 6.12.1 Traditional-Timer mode

#### 6.12.3 Default Setting

The initial operating curve is presented. Initial diming, initial hold time and initial fade time can also be set, and the default values are like shown in 6.12.1. When driver is powered on, the output works according to the operation curve.

#### 6.12.4 Set Curve

After clicking Adjust Curve button, a secondary window appears. For each light level, there are 3 different sliding blocks for adjusting dimming, holding time and fading time separately. When dragging the blocks, the operation curve would also changes directly.

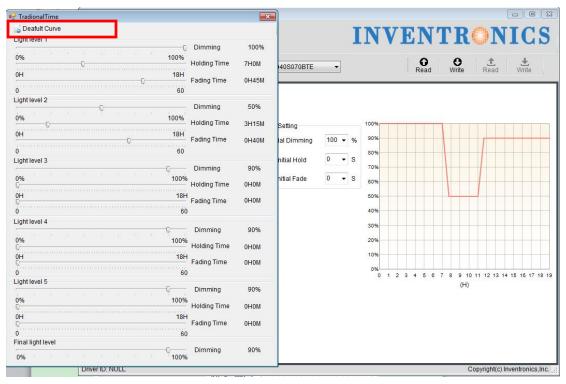

**Figure 6.12.2** 

### 6.12.5 Default Curve

Click Default Curve button, and the setting is back to the default curve.

### 6.13 Self-Adapt-Midnight Timer Setting

#### 6.13.1 Choose Timer Dimming

Complete 6.11 operation, select the timing mode

#### 6.13.2 Choose Self-adapt-midnight Timer Mode

Choose Self-Adapt-Midnight Timer Mode

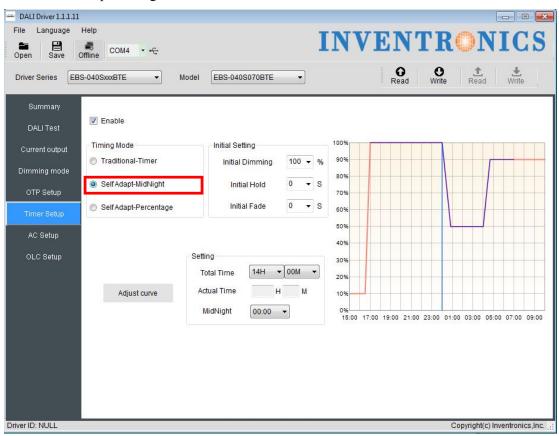

Figure 6.13.1 Self-adapt-midnight Timer Mode

#### 6.13.3 Parameter Setting

Initial dimming, holding time, fading time, total time and midnight time are all adjustable. The default values are shown in Figure 6.13.1. Driver could manage to change the starting/ending points of operation curve according to the last two days' turning on/off time.

#### 6.13.4 Set Curve

After clicking Adjust Curve button, a secondary window appears. For each light level, there are 3 different sliding blocks for adjusting dimming, holding time and fading time separately. When dragging the blocks, the operation curve would also changes directly.

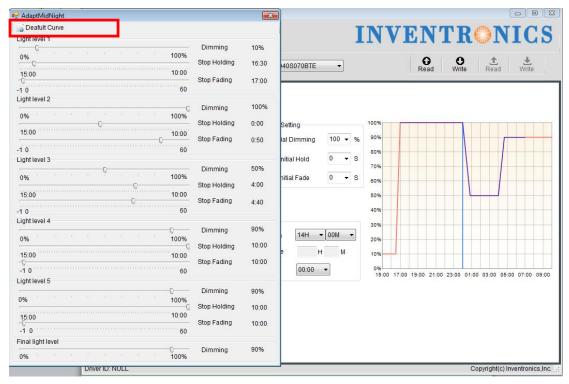

**Figure 6.13.2** 

### 6.13.5 Default Curve

Click Default Curve button, and the setting is back to the default curve.

### 6.14 Self-Adapt-Percentage Timer Dimming Mode

#### 6.14.1 Choose Timer Dimming

Complete 6.11 operation, select the timing mode

#### 6.14.2 Choose Self-Adapt-Percentage Mode

Choose Self-Adapt-Midnight Timer Mode

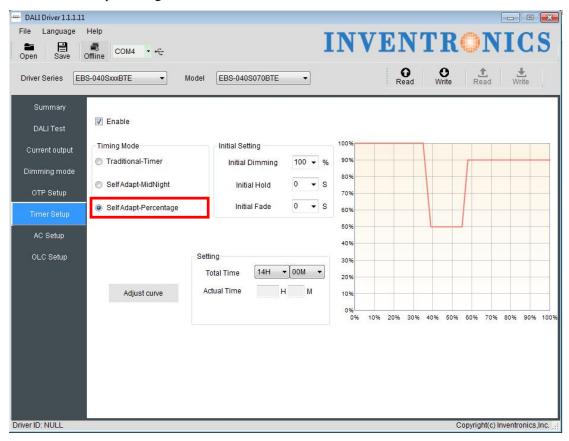

Figure 6.14.1 Self-Adapt-Percentage Mode

#### 6.14.3 Parameter Setting

Initial dimming, holding time, fading time and total time are all adjustable. The default values are shown in Figure 6.14.1. Driver could manage to change the dimming percentage of operation curve according to the last two days' working percentage.

#### **6.14.4 Set Curve**

After clicking Adjust Curve button, a secondary window appears. For each light level, there are 3 different sliding blocks for adjusting dimming, holding time and fading time separately. When dragging the blocks, the operation curve would also changes directly.

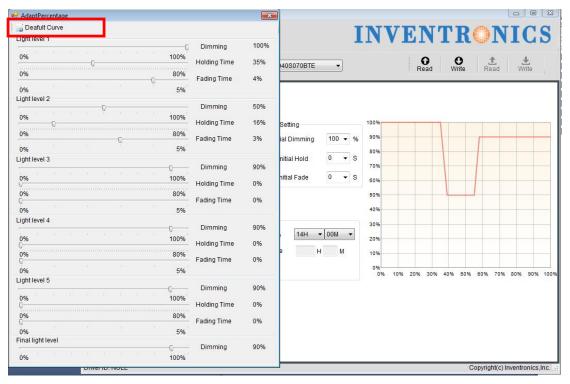

**Figure 6.14.2** 

### 6.14.5 Default Curve

Click Default Curve button, and the setting is back to the default curve.

# 6.15 OLC Curve Setting

#### 6.15.1 OLC setup

Select the "OLC Setup" page and enable, you can turn on the OLC, And it is able to set OLC curve, read OLC running time and reset times.

Input required current percentage and time in the blanks.

Note: the unit of time is kHrs. The percentage range of output current is 60%-100%. Time range is 0-64kHrs.

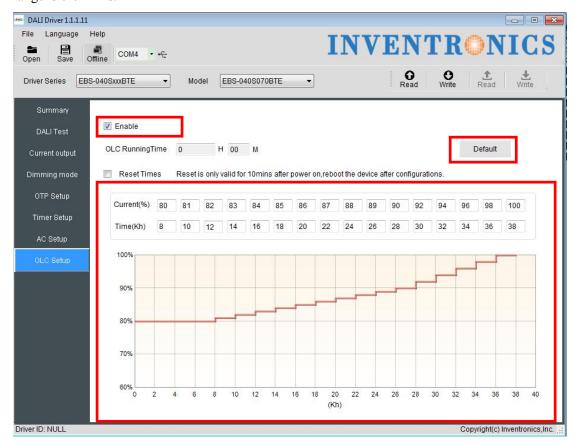

**Figure 6.15.1** 

#### 6.15.2 Default curve

Click the "Default" button to restore the default factory curve.

# **6.16 External temperature protection Settings(OTP)**

The "Enable" check box in the "Temperature Settings" page controls the opening or closing of the external temperature. The default is on

### **6.16.1 External temperature protection Settings**

The external temperature protection settings include protection points, recovery points, and corresponding current percentages.

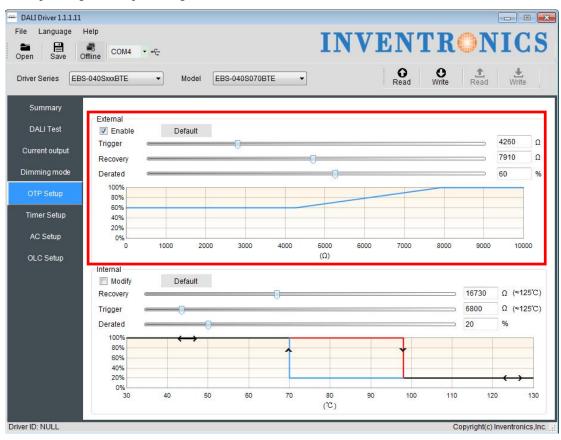

**Figure 6.16.1** 

#### 6.16.2 Default curve

Click the "Default" button in the "OTP Setup" temperature setting page to return to the default factory curve.

# 6.17 Internal temperature protection Settings(OTP)

The "Modify" check box in the "Temperature Settings" page controls the opening or closing of the internal temperature. Default state is off

### 6.17.1 Internal temperature protection Settings

The internal temperature protection settings include protection points, recovery points, and corresponding current percentages.

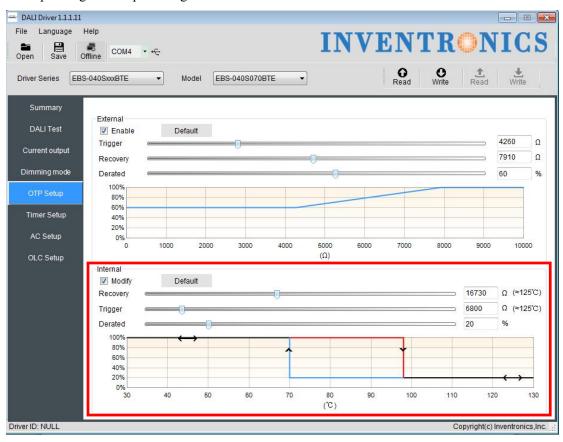

**Figure 6.17.1** 

#### 6.17.2 Default curve

Click the "Default" button that in the "Temperature Settings" page to return to the default factory curve.

# 6.18 Summary page display

Click the "Summary" overview page to display the currently set items, such as: mode setting, output current, OTP setting, AC setting, timing curve setting, light failure compensation setting value, and the displayed function block is determined by the selected function. As shown below.

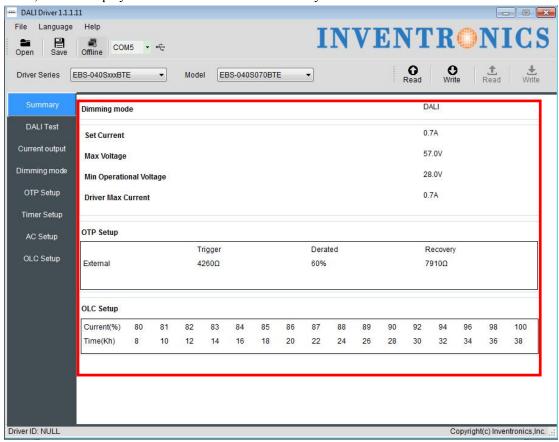

**Figure 6.18.1** 

### 6.19 Offline Mode

The software would test offline function automatically when open it, see in Figure 6.19.1. If the function is fine, the status bar offLine is enabled. If not supported the offline function, the status bar offLine is not enabled.

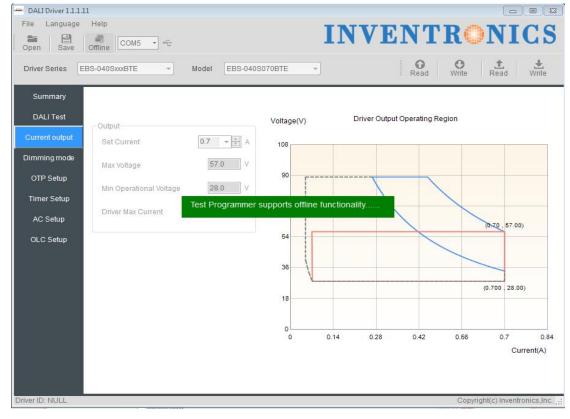

Figure 6.19.1 Testing offline function

If the offline selected, the background color turns green, you can read and write the programmer EEPROM. It's use for the programmer to program the drive offline, as shown in Figure 6.19.2.

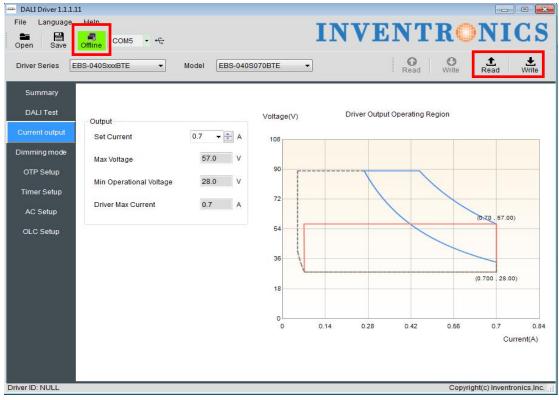

Figure 6.19.2 Read/Write to Programmer

If offLine is not selected, the background color changes to gray, that is online mode, for the drive programming, as shown in Figure 6.19.3.

This Online mode is default.

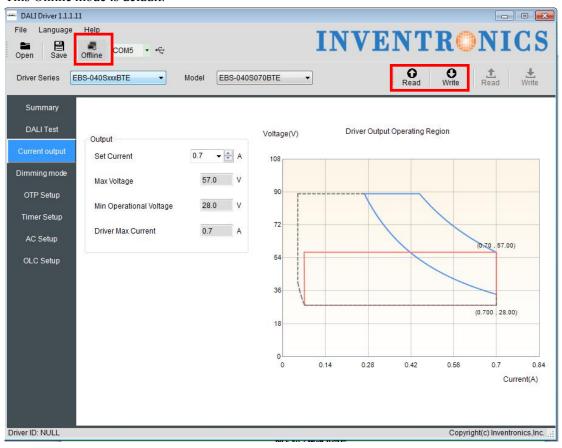

Figure 6.19.3 Read/Write to Driver

### 6.20 Read/Write to Driver/Programmer

Online Mode:

Write to Driver: when the setting on the software are all ready, click Write to Driver and the configurations can be written to the driver. If the data is transmitted successfully to the driver, there will be a pop up box with 'Success'. Otherwise, the pop up box would be saying 'Failure'.

Read Driver: read the configuration of the driver and show on the software. See in Figure 6.20.1.

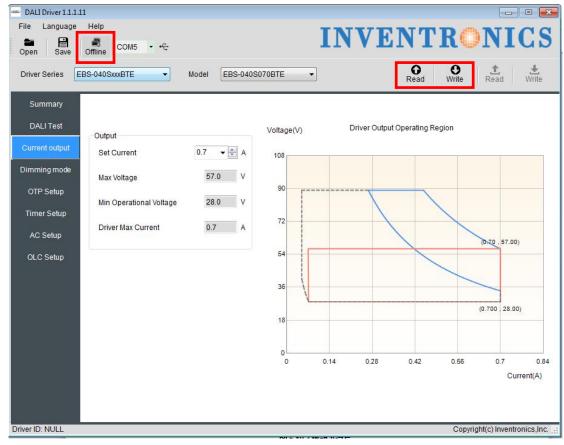

Figure 6.20.1 Read/Write to Driver

Offline Mode: when the setting on the software are all ready, click Write to Programmer and the configurations can be wrote to the driver. If the data is transmitted successfully to the driver, there will be a pop up box with 'Success'. Otherwise, the pop up box would be saying 'Failure'.

Read Programmer: read the configuration of the programmer and show on the software. See in Figure 6.20.2.

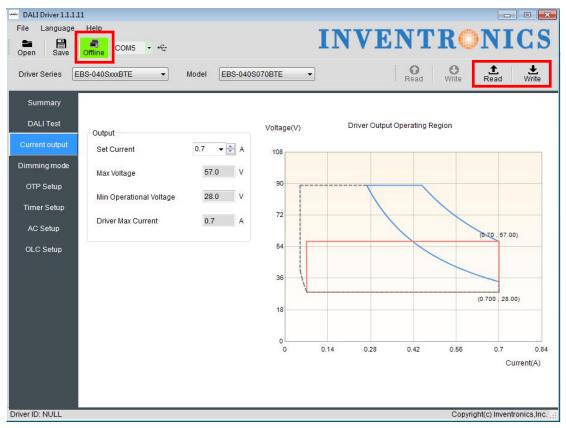

Figure 6.20.2 Read/Write to Programmer

# 6.21 Help

You could find the software manual instruction through Help, see in Figure 6.21.1. You could find the software modification recode file through History, see in Figure 6.21.1.

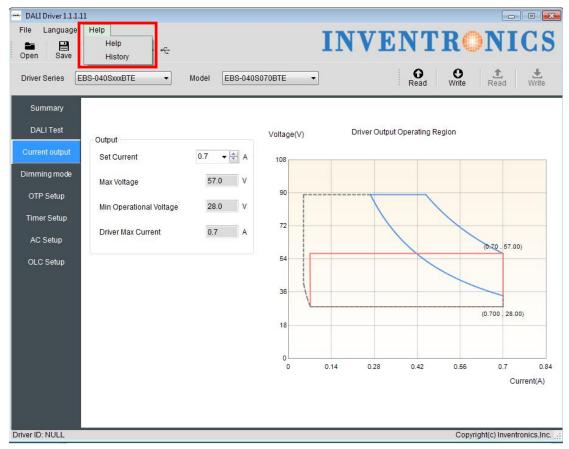

**Figure 6.21.1** 

# **6.22 DALI Testing Command**

Choose DALI test interface which includes turn on/off, linear/logarithm curve, output power level and fade time. See Figure 6.22.1.

- 1. Turn on Light
- 2. Turn off Light
- 3. Enable curve setting. Please check 'Enable' to set the curve
- 4. Set linear curve
- 5. Set logarithm curve
- 6. Reduce 1 level of output power
- 7. Increase 1 level of output power
- 8. Set output power level
- 9. Set fade time. Please check 'Enable' to start setting.

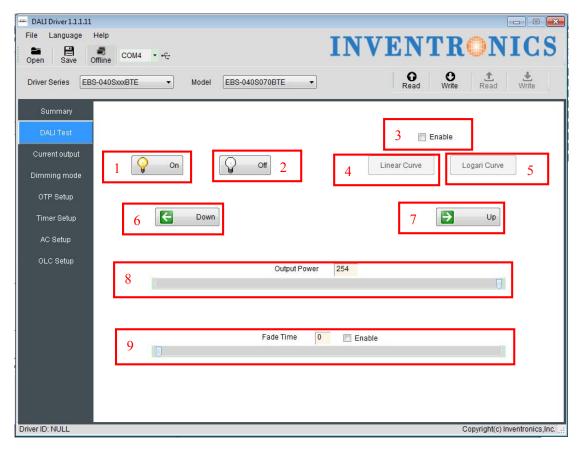

Figure 6.22.1 Test Command

### 6.23 Error Code

Add the Error Code of the programming result form for Reading or Writing Driver/Programmer. See Figure 6.21.1.

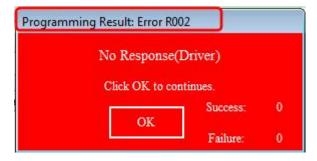

Figure 6.23.1 Error Code

The detailed error code is explained in Table 6.23.1

| Reading Driver |                             |                                                         |
|----------------|-----------------------------|---------------------------------------------------------|
| Error Code     | Programming Result          | Reason                                                  |
| R101           | Response error (Programmer) | The programmer response error                           |
| R001           | No Response(Programmer)     | The programmer is not connected successfully            |
| R002           | No Response(Driver)         | The driver is not connected successfully                |
| R102           | Response error (Driver)     | The drive response error                                |
| R202           | The series does not find!   | The PC software does not include the series of the      |
|                |                             | driver                                                  |
| R203           | The Model does not find!    | The current information is not written to the driver or |
|                |                             | the PC software does not include the model of the       |
|                |                             | driver                                                  |

Table 6.23.1 The error code of reading driver

| Writing Driver |                             |                                                         |
|----------------|-----------------------------|---------------------------------------------------------|
| Error Code     | Programming Result          | Reason                                                  |
| W101           | Response error (Programmer) | The programmer response error                           |
| W001           | No Response(Programmer)     | The programmer is not connected successfully            |
| W002           | No Response(Driver)         | The driver is not connected successfully                |
| W102           | Response error (Driver)     | The drive response error                                |
| W202           | Series validation error!    | The series information written by the PC software is    |
|                |                             | inconsistent with the driver                            |
| W203           | Model validation error!     | The model information written by the PC software is     |
|                |                             | inconsistent with the driver                            |
| W204           | Response error (Series)     | The information written by the PC software is           |
|                |                             | inconsistent with the reading driver or The driver does |
|                |                             | not answer                                              |
| W205           | Response error (Model)      | The information written by the PC software is           |
|                |                             | inconsistent with the reading driver or The driver does |
|                |                             | not answer                                              |
| W206           | Response error (MaxCurrent) | The information written by the PC software is           |
|                |                             | inconsistent with the reading driver or The driver does |
|                |                             | not answer                                              |
| W207           | Response error (OTPSetting) | The information written by the PC software is           |
|                |                             | inconsistent with the reading driver or The driver does |
|                |                             | not answer                                              |
| W208           | Response error (WorkMode)   | The information written by the PC software is           |
|                |                             | inconsistent with the reading driver or The driver does |
|                |                             | not answer                                              |
| W209           | Response error(ACSetting)   | The information written by the PC software is           |
|                |                             | inconsistent with the reading driver or The driver does |

|      |                              | not answer                                              |
|------|------------------------------|---------------------------------------------------------|
| W210 | Response error(TimerSetting) | The information written by the PC software is           |
|      |                              | inconsistent with the reading driver or The driver does |
|      |                              | not answer                                              |
| W211 | Response error(WorkingTime)  | The information written by the PC software is           |
|      |                              | inconsistent with the reading driver or The driver does |
|      |                              | not answer                                              |
| W212 | Response error (OLCSetting)  | The information written by the PC software is           |
|      |                              | inconsistent with the reading driver or The driver does |
|      |                              | not answer                                              |

| Reading Programmer. |                             |                                                    |
|---------------------|-----------------------------|----------------------------------------------------|
| Error Code          | Programming Result          | Reason                                             |
| S101                | Response error (Programmer) | The programmer response error                      |
| S001                | No Response(Programmer)     | The programmer is not connected successfully       |
| S201                | Pruducts matching failure!  | The mode of programmer is not DALI                 |
| S202                | The series does not find!   | The PC software does not include the series of the |
|                     |                             | programmer                                         |
| S203                | The Model does not find!    | The current information is not written to the      |
|                     |                             | programmer or the PC software does not include the |
|                     |                             | model of the programmer                            |

Table 6.23.3 The error code of reading programmer

| Writing Programmer. |                             |                                              |
|---------------------|-----------------------------|----------------------------------------------|
| Error Code          | Programming Result          | Reason                                       |
| X101                | Response error (Programmer) | The programmer response error                |
| X001                | No Response(Programmer)     | The programmer is not connected successfully |

Table 6.23.4 The error code of writing programmer